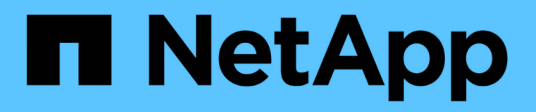

## **Empiece a usar SolidFire Active IQ**

SolidFire Active IQ

NetApp October 23, 2024

This PDF was generated from https://docs.netapp.com/es-es/solidfire-active-iq/task-active-iq-get-startedoverview.html on October 23, 2024. Always check docs.netapp.com for the latest.

# **Tabla de contenidos**

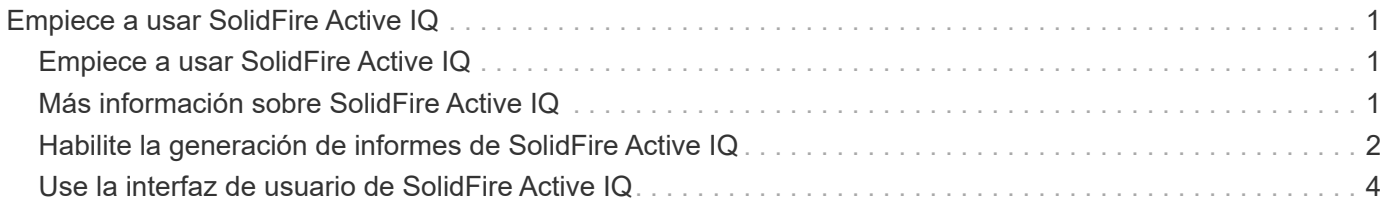

# <span id="page-2-0"></span>**Empiece a usar SolidFire Active IQ**

## <span id="page-2-1"></span>**Empiece a usar SolidFire Active IQ**

La herramienta SolidFire Active IQ hace que la supervisión de la capacidad y el rendimiento, así como que se informe sobre el estado del clúster, sea fácil y accesible desde cualquier lugar. No importa cómo utilice SolidFire Active IQ, hay varias cosas que debería saber antes de empezar a utilizarlo:

- ["Más información sobre SolidFire Active IQ"](#page-2-2): Usted debe ser consciente de cómo funciona SolidFire Active IQ y qué información recopila.
- ["Habilite la generación de informes de SolidFire Active IQ"](#page-3-0): Debe habilitar la capacidad de generación de informes de SolidFire Active IQ en el nodo de administración antes de que el servidor Active IQ pueda conectarse a un clúster y recibir información de clúster.
- ["Use la interfaz de usuario de SolidFire Active IQ"](#page-5-0): Obtenga información sobre las características nuevas o mejoradas, como el filtrado, la ordenación, la exportación de datos y la selección de clústeres.

## **Obtenga más información**

["Documentación de productos de NetApp"](https://www.netapp.com/support-and-training/documentation/)

## <span id="page-2-2"></span>**Más información sobre SolidFire Active IQ**

Antes de empezar a usar SolidFire Active IQ, debe saber cómo funciona SolidFire Active IQ y qué información recopila.

## **Cómo funciona SolidFire Active IQ**

Servicios como el recopilador y la telemetría se ejecutan en un nodo de gestión. Estos servicios se configuran con acceso de solo lectura a un clúster y realizan llamadas API a un clúster de forma programada para recopilar las métricas de rendimiento, capacidad y estado clave. Esta información se carga en la base de datos en cloud de SolidFire Active IQ mediante HTTPS, donde se procesa y se pone a disposición del cliente y del equipo de soporte de NetApp a través de la interfaz de usuario de SolidFire Active IQ. Puede ver las cargas útiles de API y los intervalos de recopilación más recientes recibidos para un clúster en la interfaz de usuario de SolidFire Active IQ iniciando sesión con sus credenciales de SSO y seleccionando **Colección de API** en el menú desplegable **Informes**.

#### ["Access SolidFire Active IQ \(se requiere inicio de sesión\)"](https://activeiq.solidfire.com/)

## **Información recopilada por SolidFire Active IQ**

SolidFire Active IQ recopila información sobre volúmenes, clústeres, nodos, rendimiento y configuraciones:

- ID de recursos como volumen, snapshots e ID de nodo de cuenta
- Datos de rendimiento y capacidad para clústeres y volúmenes
- Historial de errores y eventos
- Versiones del software NetApp HCI y Element
- Configuraciones de calidad de servicio (QoS)
- Detalles del volumen como el tamaño, la fecha de creación, etc.
- Configuraciones de sesión y grupo de acceso de volúmenes
- Configuraciones de red de nodos y clústeres

SolidFire Active IQ no recopila la siguiente información confidencial del cliente:

- Datos de usuario final reales
- Contraseñas
- Secretos del protocolo de autenticación por desafío mutuo (CHAP)
- Información del usuario administrador del clúster

## **Obtenga más información**

["Documentación de productos de NetApp"](https://www.netapp.com/support-and-training/documentation/)

## <span id="page-3-0"></span>**Habilite la generación de informes de SolidFire Active IQ**

Debe habilitar la funcionalidad de generación de informes de SolidFire Active IQ en el nodo de gestión, si todavía no lo hizo durante la instalación o la actualización, antes de que el servidor SolidFire Active IQ pueda recibir cargas útiles de datos para un clúster desde el nodo de gestión. Una vez que la conexión se haya configurado correctamente, el clúster envía información al servidor SolidFire Active IQ. Después, podrá ver el clúster en la interfaz de usuario de SolidFire Active IQ, que muestra información del clúster.

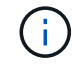

Los exploradores Google Chrome y Firefox se pueden ejecutar con SolidFire Active IQ.

#### **Antes de empezar**

- Algunas funciones de Active IQ, por ejemplo, Quality of Service (QoS), requieren Element 11.3 o posterior para funcionar correctamente. Para confirmar que tiene la capacidad de utilizar todas las funciones de Active IQ, NetApp recomienda lo siguiente:
	- El clúster de almacenamiento ejecuta el software NetApp Element 11.3 o una versión posterior.
	- Un nodo de gestión se implementó con la versión 11.3 o posterior.
- Tienes acceso a Internet. El servicio de recopilador Active IQ no se puede utilizar de sitios oscuros que no tienen conectividad externa.

#### **Pasos**

- 1. Obtenga el ID de activo base para la instalación:
	- a. Abra la interfaz de usuario de la API DE REST del servicio de inventario en el nodo de gestión:

https://<ManagementNodeIP>/inventory/1/

b. Seleccione **autorizar** y complete lo siguiente:

i. Introduzca el nombre de usuario y la contraseña del clúster.

- ii. Introduzca el ID de cliente as mnode-client.
- iii. Seleccione **autorizar** para iniciar una sesión.
- iv. Cierre la ventana.
- c. En la interfaz de usuario DE LA API DE REST, seleccione **GET /Installations**.
- d. Seleccione **probar**.
- e. Seleccione **Ejecutar**.
- f. Del cuerpo de respuesta del código 200, copie el id para la instalación.

```
{
    "installations": [
      {
      " links": {
          "collection":
"https://10.111.211.111/inventory/1/installations",
          "self":
"https://10.111.217.111/inventory/1/installations/abcd01e2-ab00-1xxx-
91ee-12f111xxc7x0x"
        },
        "id": "abcd01e2-ab00-1xxx-91ee-12f111xxc7x0x",
```
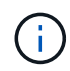

Su instalación tiene una configuración de activos base que se creó durante la instalación o la actualización.

- 2. Activar telemetría:
	- a. Acceda a la interfaz de usuario de API de servicio mnode en el nodo de gestión introduciendo la dirección IP del nodo de gestión seguida de /mnode:

https://<ManagementNodeIP>/mnode

- b. Seleccione **autorizar** o cualquier icono de bloqueo y complete lo siguiente:
	- i. Introduzca el nombre de usuario y la contraseña del clúster.
	- ii. Introduzca el ID de cliente as mnode-client.
	- iii. Seleccione **autorizar** para iniciar una sesión.
	- iv. Cierre la ventana.
- c. Configure el activo base:
	- i. Seleccione **PUT /assets/{asset\_id}**.
	- ii. Seleccione **probar**.
	- iii. Introduzca lo siguiente en la carga útil de JSON:

```
{
"telemetry active": true
"config": {}
}
```
iv. Introduzca el ID base del paso anterior en **Asset\_ID**.

v. Seleccione **Ejecutar**.

El servicio Active IQ se reinicia automáticamente cada vez que cambian los activos. La modificación de activos produce un breve retraso antes de aplicar la configuración.

3. Inicie sesión en ["SolidFire Active IQ"](https://activeiq.solidfire.com/) y confirme que puede ver los clústeres.

## **Obtenga más información**

["Documentación de productos de NetApp"](https://www.netapp.com/support-and-training/documentation/)

## <span id="page-5-0"></span>**Use la interfaz de usuario de SolidFire Active IQ**

Obtenga más información sobre las funciones de la interfaz de usuario y la funcionalidad en ["SolidFire Active IQ \(se requiere inicio de sesión\)"](https://activeiq.solidfire.com/):

- [Utilice filtros](#page-5-1)
- [Ordenar listas](#page-6-0)
- [Ver gráficos y seleccionar intervalos de fechas](#page-6-1)
- [Exportar vistas de lista y datos de informes](#page-7-0)
- [Seleccione un clúster](#page-7-1)
- [Referencia de iconos](#page-7-2)
- [Enviar comentarios](#page-8-0)

### <span id="page-5-1"></span>**Utilice filtros**

Puede ordenar y filtrar la información de las listas en las páginas de SolidFire Active IQ. Cuando vea listas (como nodos, unidades, volúmenes, etc.), puede usar la funcionalidad de los filtros para centrarse en los datos y hacer que quepan más fácilmente en la pantalla.

#### **Pasos**

- 1. Cuando vea información de la lista, seleccione **filtro**.
- 2. En el menú desplegable, elija el nombre de columna por el que se va a filtrar.
- 3. Seleccione una restricción para la columna.
- 4. Introduzca el texto por el que se va a filtrar.
- 5. Seleccione **Agregar filtro**.

El sistema ejecuta el nuevo filtro en la información de la lista y almacena temporalmente el filtro nuevo. El filtro seleccionado se muestra en la parte inferior del cuadro de diálogo de filtro.

- 6. (Opcional) puede añadir otro filtro siguiendo los pasos siguientes:
	- a. Seleccione otro encabezado de columna y restricción.
	- b. Seleccione **Agregar filtro**.
- 7. (Opcional) Seleccione (**x**) para quitar los filtros y mostrar la información de la lista sin filtrar.

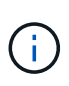

Algunas tablas incluyen la opción de excluir columnas de la vista. Para obtener mejores resultados, seleccione **columnas** para confirmar que se muestran todas las columnas necesarias al configurar filtros.

## <span id="page-6-0"></span>**Ordenar listas**

La información de las listas se puede ordenar por una o varias columnas en determinadas páginas de la interfaz de usuario de SolidFire Active IQ. Esto le ayuda a organizar la información que necesita en la pantalla.

#### **Pasos**

- 1. Para ordenar una columna, seleccione el encabezado de columna hasta que la información se ordene como desea.
- 2. Para ordenar varias columnas, realice los siguientes pasos:
	- a. Seleccione el encabezado de columna de la primera columna que desea ordenar hasta que la información se ordene como desea.
	- b. Para agregar una columna, mantenga pulsada la tecla de comando y seleccione el encabezado de columna hasta que la información se ordene como desea. Puede añadir más de una columna.

Esta funcionalidad no está disponible en todas las páginas.

### <span id="page-6-1"></span>**Ver gráficos y seleccionar intervalos de fechas**

Los gráficos y los rangos de fechas de SolidFire Active IQ se integran perfectamente entre sí. Al seleccionar un intervalo de fechas, todos los gráficos de esa página se ajustan al rango seleccionado. El rango de fechas predeterminado que se muestra para cada gráfico es siete días.

Puede seleccionar un intervalo de fechas del cuadro desplegable del calendario o de un conjunto de rangos predefinidos. Los intervalos de fechas se calculan utilizando la hora actual del explorador (en el momento de la selección) y la cantidad de tiempo configurada. Además, puede seleccionar el intervalo deseado cepillándose directamente sobre el gráfico de barras en la parte inferior. Si está disponible, cambie entre gráficos seleccionando los diseños de miniaturas a la izquierda. Estos diseños también se pueden ocultar.

Coloque el puntero del ratón sobre una línea de gráfico para ver detalles de un momento específico.

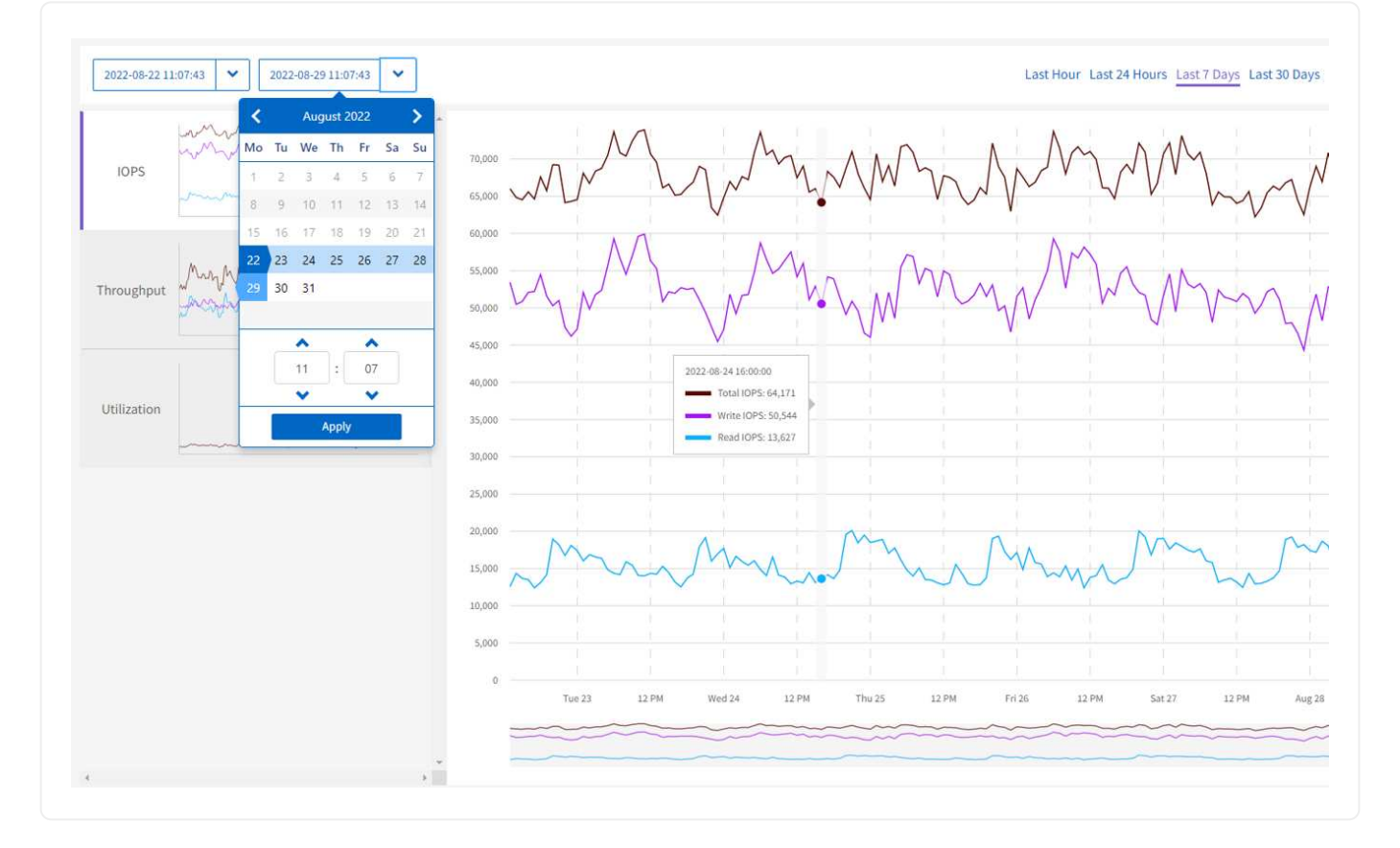

## <span id="page-7-0"></span>**Exportar vistas de lista y datos de informes**

Puede exportar datos de una vista de lista completa o de gráficos a un formato de valores separados por comas (CSV). En algunas listas, por ejemplo, cluster o nodos, puede seleccionar las columnas que se van a exportar; de forma predeterminada, se seleccionan las columnas mostradas. Si existe un determinado orden de clasificación o si se utiliza un filtro para limitar las entradas mostradas, ese orden de clasificación y filtro se conservan en el archivo exportado.

#### **Pasos**

1. En una vista de lista o un gráfico, seleccione la  $\triangle$ 

## <span id="page-7-1"></span>**Seleccione un clúster**

En SolidFire Active IQ, puede ver información sobre un clúster individual de su entorno.

#### **Pasos**

- 1. En el panel SolidFire Active IQ, seleccione **Seleccionar un clúster**.
- 2. El menú desplegable enumera los clústeres que tiene disponibles.
- 3. Use el campo de búsqueda para localizar el clúster deseado o los clústeres vistos recientemente.
- 4. Seleccione el nombre para seleccionar el clúster.

## <span id="page-7-2"></span>**Referencia de iconos**

Es posible que vea los siguientes iconos al ver la interfaz de usuario de SolidFire Active IQ.

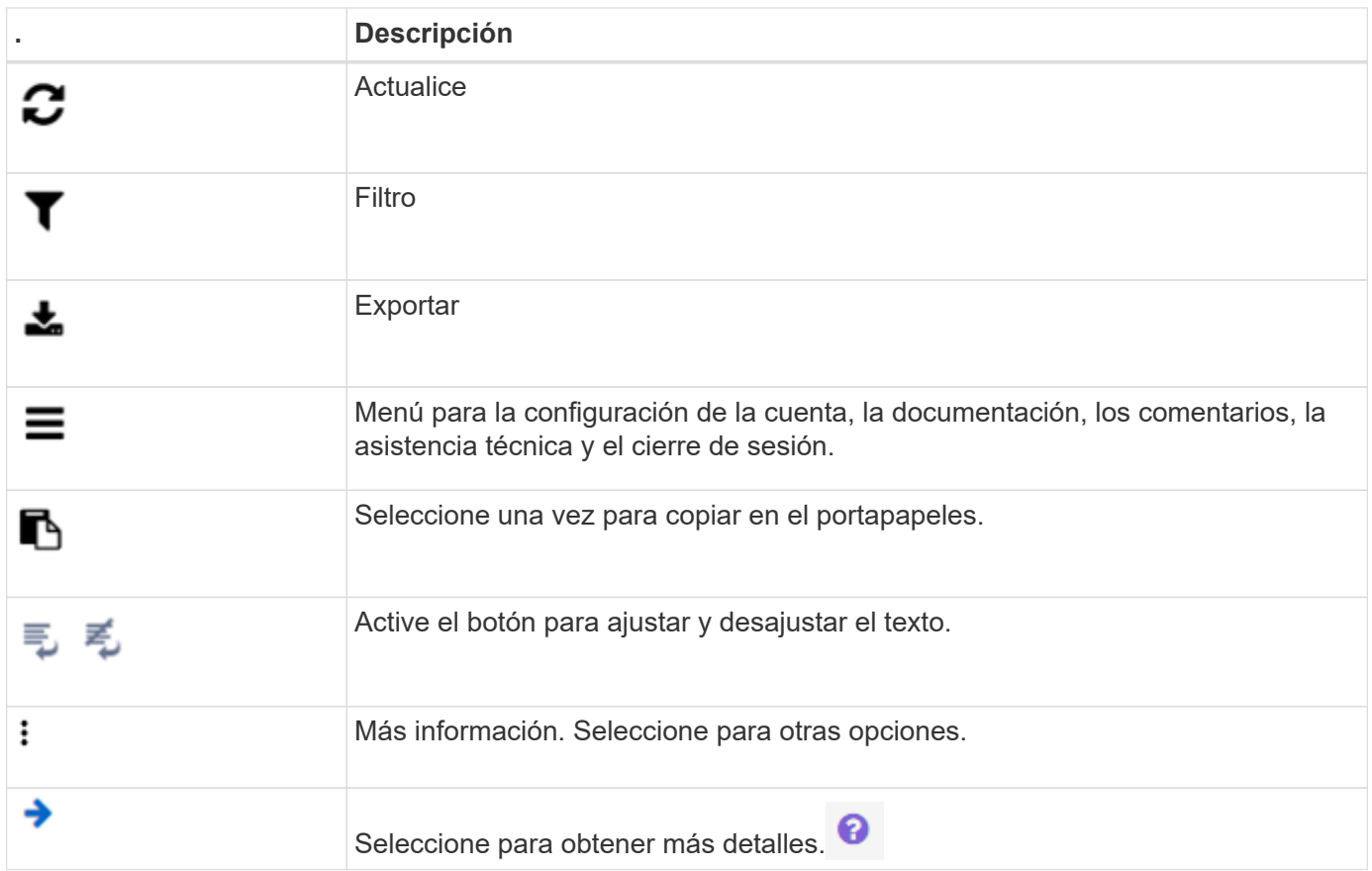

## <span id="page-8-0"></span>**Enviar comentarios**

Puede ayudar a mejorar la interfaz de usuario de SolidFire Active IQ y solucionar cualquier problema con la interfaz de usuario mediante la opción de comentarios por correo electrónico a la que se puede acceder en toda la interfaz de usuario.

#### **Pasos**

1. En cualquier página de la interfaz de usuario de, seleccione el Y seleccione **Comentarios**.

- 2. Introduzca la información relevante en el cuerpo del mensaje.
- 3. Adjunte las capturas de pantalla que le ayuden.
- 4. Seleccione **Enviar**.

## **Obtenga más información**

["Documentación de productos de NetApp"](https://www.netapp.com/support-and-training/documentation/)

#### **Información de copyright**

Copyright © 2024 NetApp, Inc. Todos los derechos reservados. Imprimido en EE. UU. No se puede reproducir este documento protegido por copyright ni parte del mismo de ninguna forma ni por ningún medio (gráfico, electrónico o mecánico, incluidas fotocopias, grabaciones o almacenamiento en un sistema de recuperación electrónico) sin la autorización previa y por escrito del propietario del copyright.

El software derivado del material de NetApp con copyright está sujeto a la siguiente licencia y exención de responsabilidad:

ESTE SOFTWARE LO PROPORCIONA NETAPP «TAL CUAL» Y SIN NINGUNA GARANTÍA EXPRESA O IMPLÍCITA, INCLUYENDO, SIN LIMITAR, LAS GARANTÍAS IMPLÍCITAS DE COMERCIALIZACIÓN O IDONEIDAD PARA UN FIN CONCRETO, CUYA RESPONSABILIDAD QUEDA EXIMIDA POR EL PRESENTE DOCUMENTO. EN NINGÚN CASO NETAPP SERÁ RESPONSABLE DE NINGÚN DAÑO DIRECTO, INDIRECTO, ESPECIAL, EJEMPLAR O RESULTANTE (INCLUYENDO, ENTRE OTROS, LA OBTENCIÓN DE BIENES O SERVICIOS SUSTITUTIVOS, PÉRDIDA DE USO, DE DATOS O DE BENEFICIOS, O INTERRUPCIÓN DE LA ACTIVIDAD EMPRESARIAL) CUALQUIERA SEA EL MODO EN EL QUE SE PRODUJERON Y LA TEORÍA DE RESPONSABILIDAD QUE SE APLIQUE, YA SEA EN CONTRATO, RESPONSABILIDAD OBJETIVA O AGRAVIO (INCLUIDA LA NEGLIGENCIA U OTRO TIPO), QUE SURJAN DE ALGÚN MODO DEL USO DE ESTE SOFTWARE, INCLUSO SI HUBIEREN SIDO ADVERTIDOS DE LA POSIBILIDAD DE TALES DAÑOS.

NetApp se reserva el derecho de modificar cualquiera de los productos aquí descritos en cualquier momento y sin aviso previo. NetApp no asume ningún tipo de responsabilidad que surja del uso de los productos aquí descritos, excepto aquello expresamente acordado por escrito por parte de NetApp. El uso o adquisición de este producto no lleva implícita ninguna licencia con derechos de patente, de marcas comerciales o cualquier otro derecho de propiedad intelectual de NetApp.

Es posible que el producto que se describe en este manual esté protegido por una o más patentes de EE. UU., patentes extranjeras o solicitudes pendientes.

LEYENDA DE DERECHOS LIMITADOS: el uso, la copia o la divulgación por parte del gobierno están sujetos a las restricciones establecidas en el subpárrafo (b)(3) de los derechos de datos técnicos y productos no comerciales de DFARS 252.227-7013 (FEB de 2014) y FAR 52.227-19 (DIC de 2007).

Los datos aquí contenidos pertenecen a un producto comercial o servicio comercial (como se define en FAR 2.101) y son propiedad de NetApp, Inc. Todos los datos técnicos y el software informático de NetApp que se proporcionan en este Acuerdo tienen una naturaleza comercial y se han desarrollado exclusivamente con fondos privados. El Gobierno de EE. UU. tiene una licencia limitada, irrevocable, no exclusiva, no transferible, no sublicenciable y de alcance mundial para utilizar los Datos en relación con el contrato del Gobierno de los Estados Unidos bajo el cual se proporcionaron los Datos. Excepto que aquí se disponga lo contrario, los Datos no se pueden utilizar, desvelar, reproducir, modificar, interpretar o mostrar sin la previa aprobación por escrito de NetApp, Inc. Los derechos de licencia del Gobierno de los Estados Unidos de América y su Departamento de Defensa se limitan a los derechos identificados en la cláusula 252.227-7015(b) de la sección DFARS (FEB de 2014).

#### **Información de la marca comercial**

NETAPP, el logotipo de NETAPP y las marcas que constan en <http://www.netapp.com/TM>son marcas comerciales de NetApp, Inc. El resto de nombres de empresa y de producto pueden ser marcas comerciales de sus respectivos propietarios.